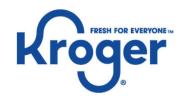

# How To: Finding and Exporting Payment Details

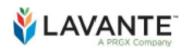

Supplier Deduction & Claim Management Platform

# How To: Finding and Exporting Payment Details

Step One: Locate Payments Screen

Step Two: Search for Payment

Step Three: Select Payment Reference Number

Step Four: View Payment Details Step Five: Exporting Payment Details

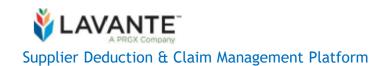

## Step One: Locate Payments Screen

|               | NTE.<br>x Company                                   |          |                              |               |           | Supplier View - Your Lopo |
|---------------|-----------------------------------------------------|----------|------------------------------|---------------|-----------|---------------------------|
| HOME          | TRANSACTIONS -                                      | MESSAGES | ADMIN 👻                      |               |           |                           |
| HOME          | Invoices                                            |          | _                            |               |           |                           |
| Help/FA       | Payments<br>Claims                                  |          | Click Here                   |               |           |                           |
| Getting St    | Promo allowances                                    |          | Task Description             | Customer Name | ID        | Date Received             |
| Frog<br>fron  | Invoice errors                                      | lates    | Please complete your profile | Kroger        | I-3066102 | 11/13/2019                |
| Lava          | Coupon deductions                                   | ,P       | No invoice or POD            | Kroger        | 160539    | 02/17/2020                |
|               | er Modernization - Netting I                        |          | Attach BOL Copy              | Kroger        | 123456    | 07/13/2020                |
| Reco<br>Navig | rded Training - Getting Star<br>gating the Platform | ted      |                              |               |           |                           |

- Logged into Lavante, click the "Transaction" tab at the top of the page of your menu bar.
- Click on "Payments" to proceed.

#### Step Two: Search for Payment

- <u>Option #1 Search by</u> <u>Payment Date:</u>
  - From the "Payments" screen, select the date range in which the payment was made by clicking on the "Payment Ref Date From:" and "Payment Ref Date To:" fields. After selecting the appropriate date range, click on the blue "Search" button at the bottom of the screen.

| ном   | E      | TRA    | NSA   | стю | NS ·  | -         | MESSAGE   | S  | ADMIN 🔻 |        |  |
|-------|--------|--------|-------|-----|-------|-----------|-----------|----|---------|--------|--|
| Paym  |        |        | e Fro | m:  |       |           |           |    |         |        |  |
| 05/2  | 23/20  | 21     |       |     |       |           |           |    | Click   | nere   |  |
| Paym  | ent Re | ef Dat | e To: |     |       |           |           |    |         |        |  |
| 05/2  | 29/20  | 21     |       |     |       |           | Ē         |    |         |        |  |
| < N   | 1ay >  |        |       |     | 2021  | ~         |           |    |         |        |  |
| Su    | Мо     | Tu     | We    | Th  | Fr    | Sa        | Ŧ         |    |         |        |  |
|       |        |        |       |     |       | 1         |           |    |         | _      |  |
| 2     | 3      | 4      | 5     | 6   | 7     | 8         | 🗹 Sel     | ec | t date  |        |  |
| 9     | 10     | 11     | 12    | 13  | 14    | 15        |           |    |         |        |  |
| 16    | 17     | 18     | 19    | 20  | 21    | 22        |           |    |         |        |  |
| 23    | 24     | 25     | 26    | 27  | 28    | <u>29</u> |           |    |         |        |  |
| 30    | 31     |        |       |     |       |           |           |    |         |        |  |
|       |        |        |       |     |       |           |           |    |         |        |  |
| Claim | ID:    |        |       |     |       |           |           |    |         |        |  |
|       |        |        |       |     |       |           |           |    |         |        |  |
|       |        |        |       | Rem | ittan | ce r      | method:   |    |         |        |  |
|       |        |        |       |     |       |           |           |    |         |        |  |
|       |        |        |       | S   | elect | one       | e or more |    |         | Q      |  |
|       |        |        |       |     |       |           |           |    |         |        |  |
|       |        |        |       |     |       |           |           |    |         |        |  |
|       |        |        | Cli   | ck  | he    | re        | to sea    | rc | h       | Search |  |
|       |        |        |       |     |       |           |           |    |         |        |  |

### Step Two: Search for Payment (Continued)

- <u>Option #2 Search by</u> <u>Payment Ref No:</u>
  - From the "Payments" screen, click on the "Payment Ref No:" field and type or paste the applicable payment reference number. Once the data has been filled-in, click on the blue "Search" button at the bottom of the screen.

| HOME         | TRANSAC                      | TIONS -   | MESSAGE  | s admin 🗸    |
|--------------|------------------------------|-----------|----------|--------------|
| Home > Trans | actions > Payme<br><b>ГS</b> | ents      |          |              |
| Basic Se     | arch Adv                     | anced Sea | rch      | Payment      |
| Invoice ca   | itegory:                     |           | ]        |              |
| Select       | one or more                  |           | Q        |              |
| Associate    | d Deductions                 | :         |          |              |
| Select       |                              |           | Ψ.       |              |
| Payment      | Ref No:                      |           | rt oursh | 4<br>or boro |
| 500289       | 316                          | Inse      | rt numb  | er nere      |
| Rei          | mittance met                 | thod:     |          |              |
|              | Select one o                 | r more    |          | Q            |
| Click        | here to                      | o searc   | h s      | Search       |

### Step Two: Search for Payment (Continued)

- <u>Option #3 Search by</u> <u>Invoice Number:</u>
  - From the "Payments" screen, click on the "Invoice Number" field and type or paste the applicable invoice number. Once the data has been filled-in, click on the blue "Search" button at the bottom of the screen.

| HOME         | TASKS 👻           | SUPPLIERS   | TRANSACTIONS $\rightarrow$ | MESSAGES |
|--------------|-------------------|-------------|----------------------------|----------|
| Home > Trans | actions > Payment | ts          |                            |          |
| Basic Se     | arch Adva         | nced Search |                            | Payments |
| Invoice ca   | ategory:          |             |                            |          |
| Select       | one or more       |             | ٩                          |          |
| Associate    | ed Deductions:    |             |                            |          |
| Select       |                   |             | •                          |          |
| Supplier E   | RP ID:            |             | ·                          | 1        |
| Supplier N   | Name:             |             |                            |          |
| Payment      | Ref No:           |             |                            |          |
| Deal #:      |                   |             |                            |          |
| Invoice N    | umber:            |             |                            |          |
| 193242       | 9805              |             | ert number                 | here     |
|              |                   |             |                            |          |
| ĸ            | emittance         | method:     |                            |          |
|              | Select on         | e or more   |                            | ٩        |
| L            |                   |             |                            |          |
|              |                   |             |                            |          |
| Clic         | k here            | to sear     | ch Sear                    | rch      |
|              |                   |             |                            |          |

#### Step Three: Select Payment Reference Number

• After clicking on the blue "Search" button, the payments field on the right side of the screen will generate with the associated records. Click on the payment reference number in order to pull-up the "Payment Details" screen.

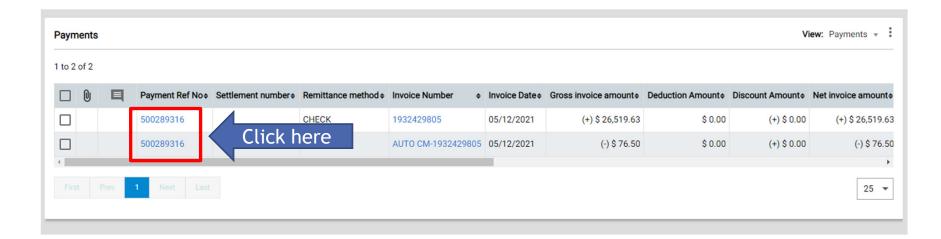

#### Step Four: View Payment Details

• After clicking on the payment reference number, you will be taken to the "**Payment Details**" screen where you can view all the data associated with the applicable payment.

| LAVANTE Kroger Clerk FAR +                  |                                          |                                         |
|---------------------------------------------|------------------------------------------|-----------------------------------------|
| HOME TASKS - SUPPLIERS TRANSACTIONS - MESSA | GES                                      |                                         |
| Back<br>AYMENT DETAILS OD                   |                                          |                                         |
| Invoice Payment Detail : 500289316          |                                          |                                         |
| Payment Ref No<br>500289316                 | Paid Amount<br>(+) \$ 26,519.63          | Supplier Name<br>KRAFT FOOD INGREDIENTS |
| Payment Ref Date<br>05/24/2021              | Check Amount<br>(+) \$ 26,443.13         | Supplier ERP ID<br>3052646              |
| Remittance method<br>CHECK                  | Gross Invoice Amount<br>(+) \$ 26,519.63 | Division<br>714 - ROUNDY'S              |
| Settlement number                           | Discount Amount<br>(+) \$ 0.00           | Store #<br>001255                       |
| Invoice Number<br>1932429805                | Deduction Amount                         | Payee #                                 |
| Invoice Date<br>05/12/2021                  | Net Invoice Amount<br>(+) \$ 26,519.63   | PO Number                               |
| Supplier site                               |                                          | Source ERP<br>Oracle                    |
|                                             |                                          |                                         |

# Step Five: Exporting Payment Details

• After clicking the blue "Search" button on the "Payments" screen, the payment details generated can be exported from Lavante. In order to export payment details, simply click on the ellipsis in the top right corner of the screen and select the desired file type to be exported.

| MESSA  | GES   |      |                 |                    |                      |                    |            |               |          |                         |            |                        |
|--------|-------|------|-----------------|--------------------|----------------------|--------------------|------------|---------------|----------|-------------------------|------------|------------------------|
| Paym   | nents |      |                 |                    |                      |                    |            |               |          |                         | Click      | here<br>View: Pay ents |
| 1 to 2 | of 2  |      |                 |                    |                      | Selec              | t file ty  | /00           | X<br>csv | Excel<br>CSV            |            | Export •               |
|        | 0     | Ę    | Payment Ref No¢ | Settlement number¢ | Remittance method \$ | Invoid             | t nie ty   | De amcu       | 人        | PDF                     | n          | Net invoice amount +   |
|        |       |      | 500289316       |                    | CHECK                | 1932429805         | 05/12/2021 | (+) \$ 26,5 9 | X        | Download associated dec | ductions   | 00 (+) \$ 26,519.63    |
|        |       |      | 500289316       |                    | CHECK                | AUTO CM-1932429805 | 05/12/2021 | (-) \$ 76     | .50      | \$ 0.00                 | (+) \$ 0.0 | 00 (-) \$ 76.50        |
| 4      |       |      |                 |                    |                      |                    |            |               |          |                         |            | Þ                      |
| Firs   |       | Prev | 1 Next Last     |                    |                      |                    |            |               |          |                         |            | 25 💌                   |

#### Step Five: Exporting Payment Details (Continued)

- Dependent upon the internet browser you are using, the exported file will either appear in the bottom left corner of the screen or in the "Downloads" folder. After clicking and opening the file, the following data will be presented.
- Note: If intending to <u>manipulate the data</u>, consider exporting as an <u>Excel file</u>. If intending to <u>import the data</u>, consider exporting as a <u>CSV file</u>.

|   | А             | С          | D          | E                          | F              | G        | Н        | 1                 | J         | K        | L           | М         | Ν         | 0          | Р              | Q      | R      | S       |
|---|---------------|------------|------------|----------------------------|----------------|----------|----------|-------------------|-----------|----------|-------------|-----------|-----------|------------|----------------|--------|--------|---------|
|   | Payments      | Search     |            |                            |                |          |          |                   |           |          |             |           |           |            |                |        |        |         |
| 1 |               |            |            |                            |                |          |          |                   |           |          |             |           |           |            |                |        |        |         |
| - | Payment       | Settlement | Remittance | Invoice                    | Invoice        | Payment  | Invoice  | Gross             | Deduction | Discount | Net invoice | Paid      | CheckAmo  | CheckStatu | Payment        | # Of   | PO     | Payee # |
|   |               | number     |            | Number                     | Date           | Currency | Currency | invoice<br>amount | Amount    | Amount   | amount      | Amount    | unt       |            | Ref Date       | Claims | Number | ,       |
|   | 50028931<br>6 |            | CHECK      | 19324298<br>05             | 05/12/202<br>1 | USD      | USD      | 26,519.63         | 0.00      | 0.00     | 26,519.63   | 26,519.63 | 26,443.13 | CLEARED    | 05/24/202<br>1 | 0      |        |         |
| 3 | 50028931<br>6 |            | CHECK      | AUTO CM-<br>19324298<br>05 | 05/12/202<br>1 | USD      | USD      | -76.50            | 0.00      | 0.00     | -76.50      | -76.50    | 26,443.13 | CLEARED    | 05/24/202<br>1 | 0      |        |         |

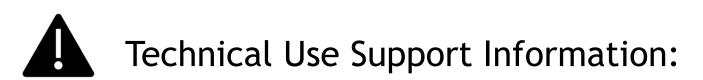

Lavante has replaced shared email addresses for research requests, however at times you may have a need for instructions submitting your claim or question.

All efforts should be made to utilize the training documents, such as this document before making contact with Technical Support.

The below contact is for technical use support **only**. Do not submit any other question or claim to this contact.

Email: <u>lavantesupport@prgx.com</u>

Lavante Technical Support <u>will not provide</u>: status on payments, review of your statement, provide you status on previously filed claims, policy exemption or review, grant user access, or answer questions that do not relate to technical use of the Lavante Platform.

Service Lavante Technical Support <u>will provide:</u> helping you navigate submitting your claim or help understanding an error message.

Lavante Technical Support should not be listed as your AP contact.